### **BAB V**

### **IMPLEMENTASI DAN PENGUJIAN SISTEM**

#### **5.1 IMPLEMENTASI**

Pada tahap ini penulis mengimplementasikan hasil rancangan yang telah dilakukan pada bab sebelumnya sehingga dapat menghasilkan suatu sistem atau perangkat lunak. Adapun hasil dari implementasi pada SMA Negeri 10 Muaro Jambi adalah sebagai berikut:

1. Tampilan Rancangan Halaman Data Guru

Tampilan rancangan halaman data guru merupakan halaman yang menampilkan semua data guru yang telah di inputkan kedalam sistem yang dapat dilihat pada gambar 5.1.

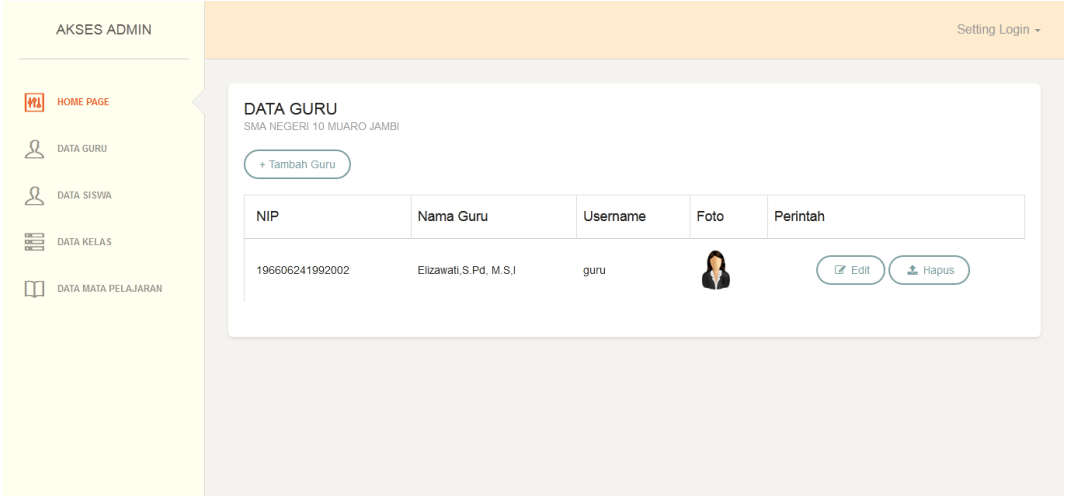

**Gambar 5.1 Tampilan Rancangan Halaman Data Guru**

2. Tampilan Rancangan Halaman Data Siswa

Tampilan rancangan halaman data siswa merupakan halaman yang menampilkan semua data siswa yang telah di inputkan kedalam sistem yang dapat dilihat pada gambar 5.2.

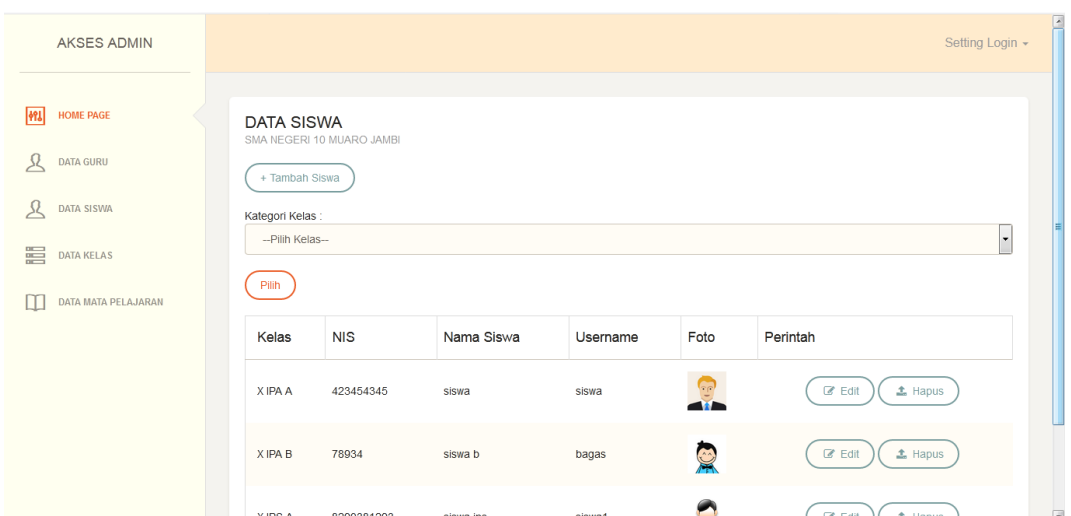

**Gambar 5.2 Tampilan Rancangan Halaman Data Siswa**

3. Tampilan Rancangan Halaman Data Kelas

Tampilan rancangan halaman data kelas merupakan halaman yang menampilkan semua data kelas yang telah di inputkan kedalam sistem yang dapat dilihat pada gambar 5.3.

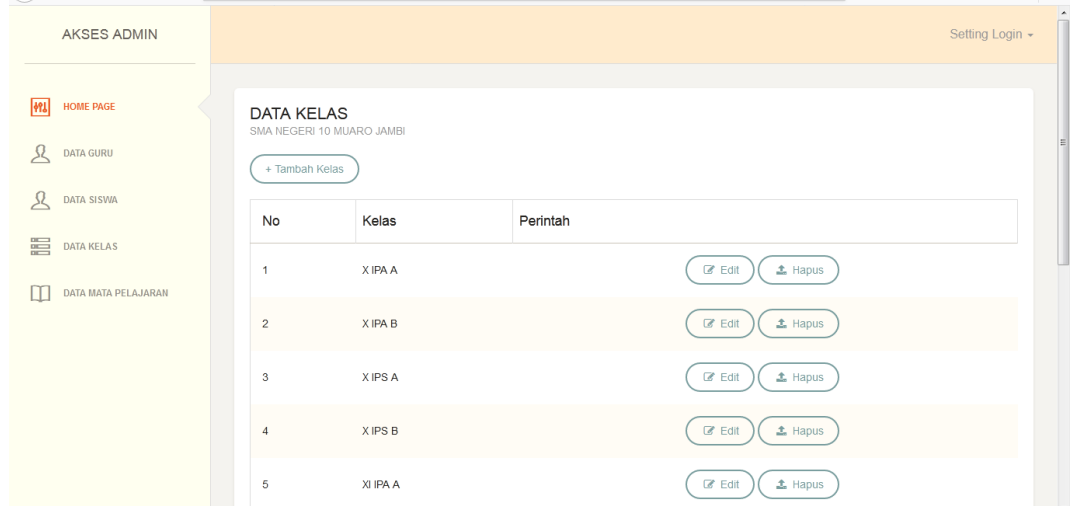

**Gambar 5.3 Tampilan Rancangan Halaman Data Kelas**

4. Tampilan Rancangan Halaman Data Mata Pelajaran

Tampilan rancangan halaman data mata pelajaran merupakan halaman yang menampilkan semua data mata pelajaran yang telah di inputkan kedalam sistem yang dapat dilihat pada gambar 5.4.

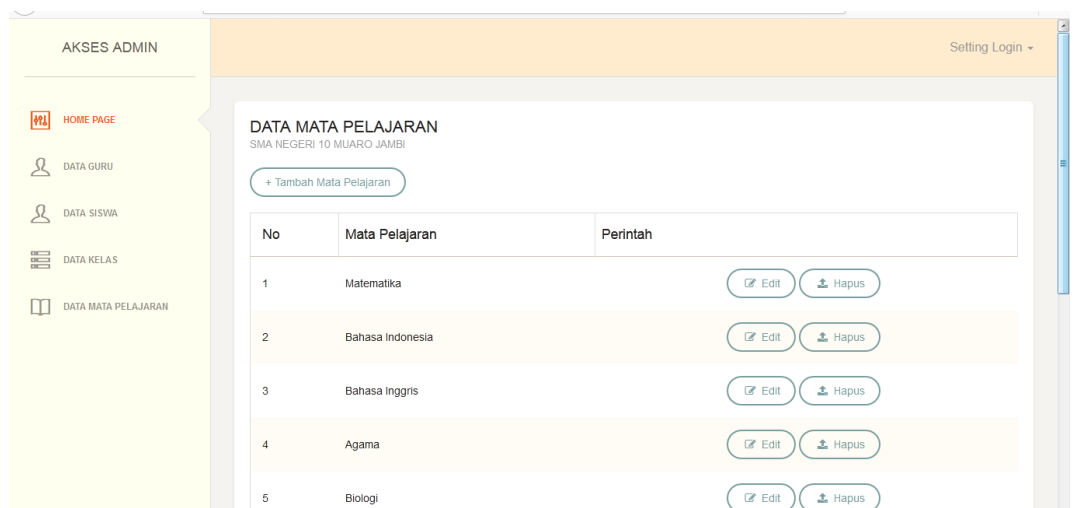

**Gambar 5.4 Tampilan Rancangan Halaman Data Mata Pelajaran**

5. Tampilan Rancangan Halaman Data Materi

Tampilan rancangan halaman data materi merupakan halaman yang menampilkan semua data materi yang telah di inputkan kedalam sistem yang dapat dilihat pada gambar 5.5.

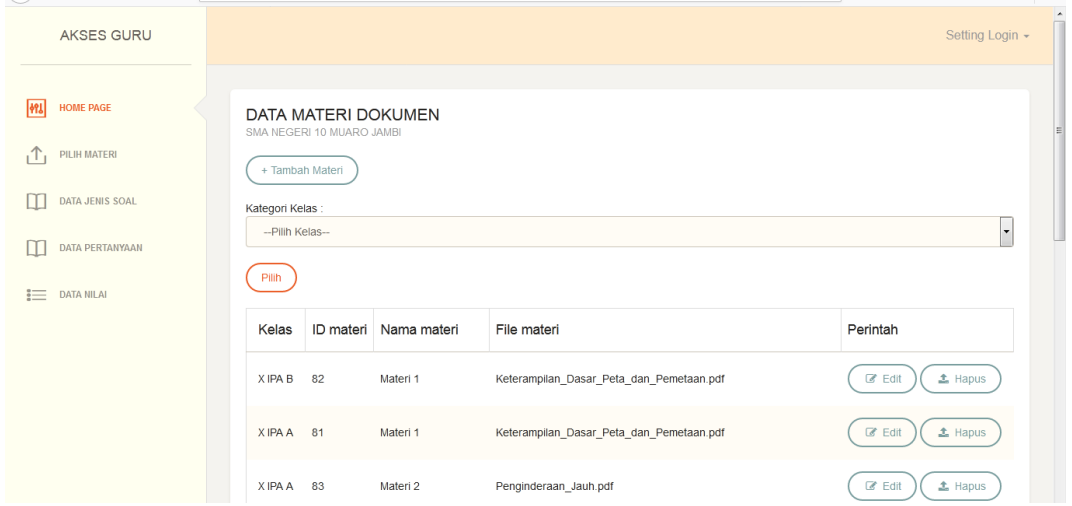

**Gambar 5.5 Tampilan Rancangan Halaman Data Materi**

6. Tampilan Rancangan Halaman Data Jenis Soal

Tampilan rancangan halaman data jenis soal merupakan halaman yang menampilkan semua data jenis soal yang telah di inputkan kedalam sistem yang dapat dilihat pada gambar 5.6.

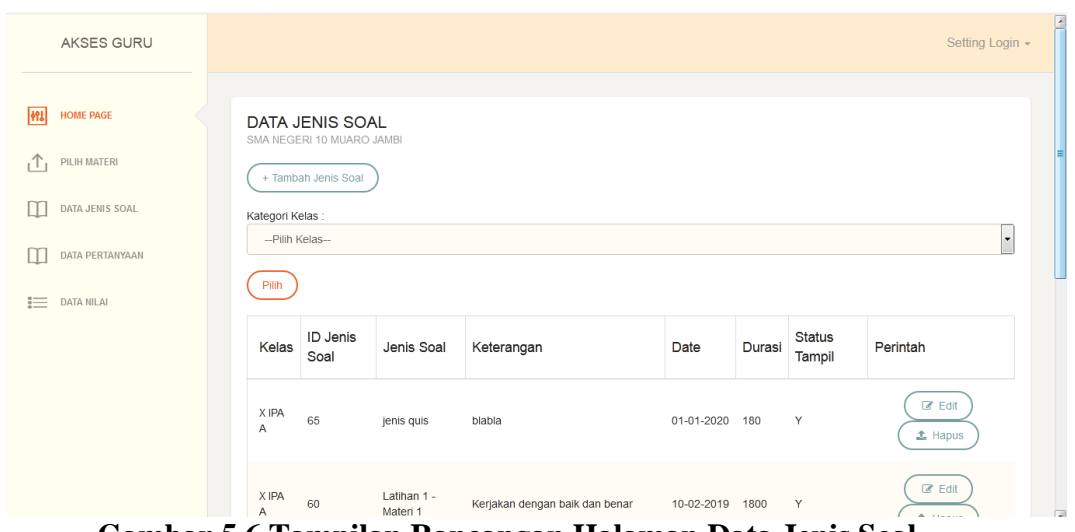

**Gambar 5.6 Tampilan Rancangan Halaman Data Jenis Soal**

7. Tampilan Rancangan Halaman Data Soal

Tampilan rancangan halaman data soal merupakan halaman yang menampilkan semua data soal yang telah di inputkan kedalam sistem yang dapat dilihat pada gambar 5.7.

| AKSES GURU                                    |                                                                     |                      |          |                               | $\sim$<br>Setting Login - |
|-----------------------------------------------|---------------------------------------------------------------------|----------------------|----------|-------------------------------|---------------------------|
| 辨 <br><b>HOME PAGE</b><br>،Ϯ،<br>PILIH MATERI | DATA PERTANYAAN<br>SMA NEGERI 10 MUARO JAMBI<br>+ Tambah Pertanyaan |                      |          |                               |                           |
| DATA JENIS SOAL                               | No.                                                                 | Jenis Soal           | Perintah |                               | E                         |
| DATA PERTANYAAN                               | 1.                                                                  | Latihan 1 - Materi 2 |          | 色 Lihat Pertanyaan            |                           |
| 這<br><b>DATA NILAI</b>                        | $\overline{2}$                                                      | Ulangan Harian 1     |          | 色 Lihat Pertanyaan            |                           |
|                                               | 3                                                                   | Latihan 1 - Materi 1 |          | <sup>4</sup> Lihat Pertanyaan |                           |
|                                               | $\overline{4}$                                                      | latihan 3            |          | <sup>4</sup> Lihat Pertanyaan |                           |
|                                               | 5                                                                   | Quiz                 |          | <sup>2</sup> Lihat Pertanyaan |                           |

**Gambar 5.7 Tampilan Rancangan Halaman Data Soal**

8. Tampilan Rancangan Halaman Login

Tampilan rancangan halaman Login akan tampil apabila user admin,guru, dan siswa ingin melakukan login kedalam sistem*.*

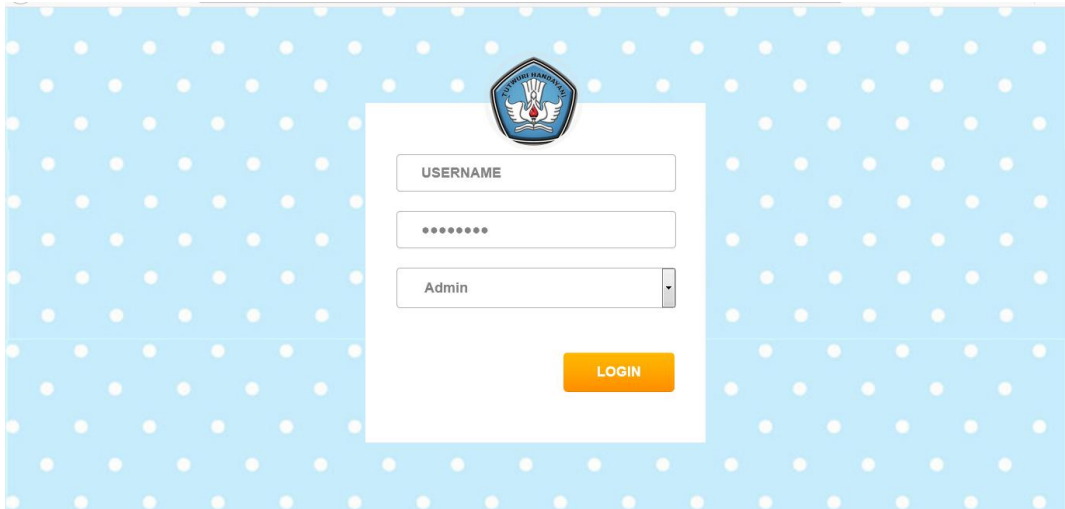

**Gambar 5.8 Tampilan Rancangan Halaman Login**

9. Tampilan Rancangan Halaman Input Data Guru

Tampilan rancangan halaman tambah guru merupakan halaman yang digunakan admin untuk menambah data guru ke dalam sistem yang dapat dilihat pada gambar berikut.

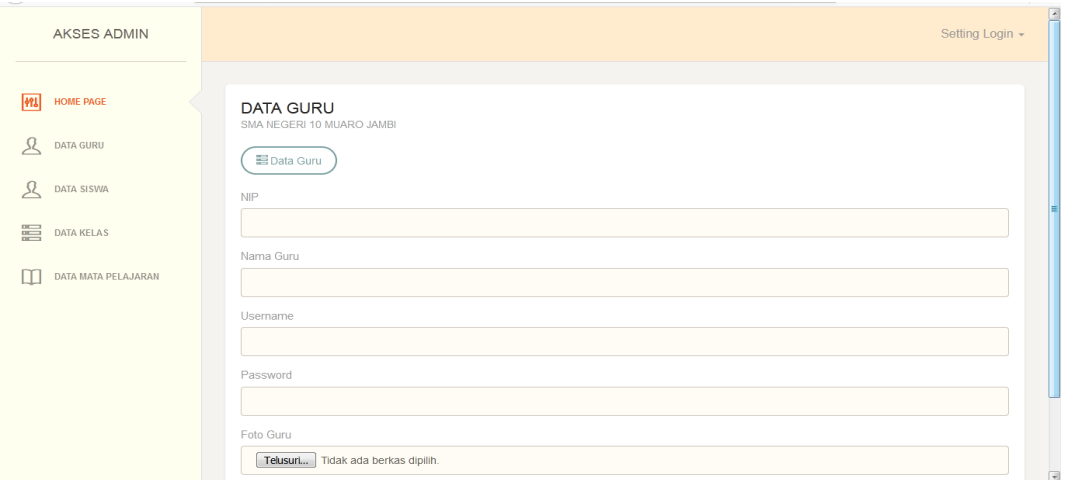

**Gambar 5.9 Tampilan Rancangan Halaman Input Data Guru**

### 10. Tampilan Rancangan Halaman Input Data Siswa

Tampilan rancangan halaman tambah siswa merupakan halaman yang digunakan admin untuk menambah data siswa ke dalam sistem yang dapat dilihat pada gambar berikut.

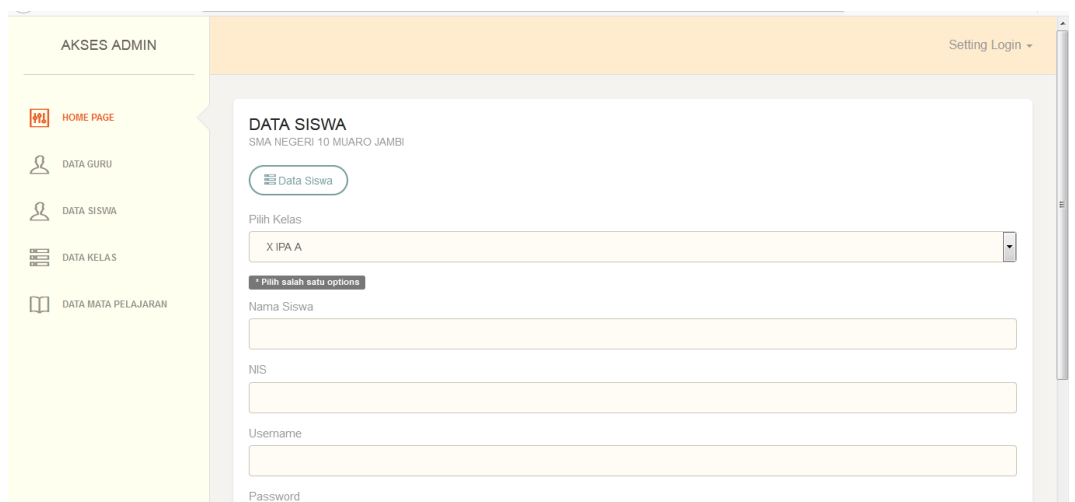

**Gambar 5.10 Tampilan Rancangan Halaman Input Data Siswa**

11. Tampilan Rancangan Halaman Input Data Kelas

Tampilan rancangan halaman tambah kelas merupakan halaman yang digunakan admin untuk menambah data kelas ke dalam sistem yang dapat dilihat pada gambar berikut.

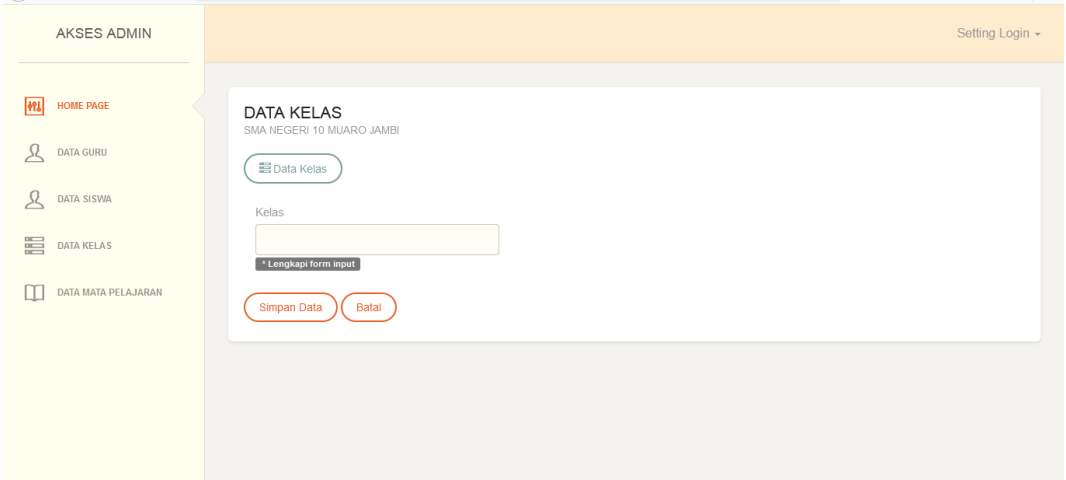

## **Gambar 5.11 Tampilan Rancangan Halaman Input Data Kelas**

12. Tampilan Rancangan Halaman Input Data Mata Pelajaran

Tampilan rancangan halaman tambah mata pelajaran merupakan halaman yang digunakan admin untuk menambah data mata pelajaran ke dalam sistem yang dapat dilihat pada gambar berikut.

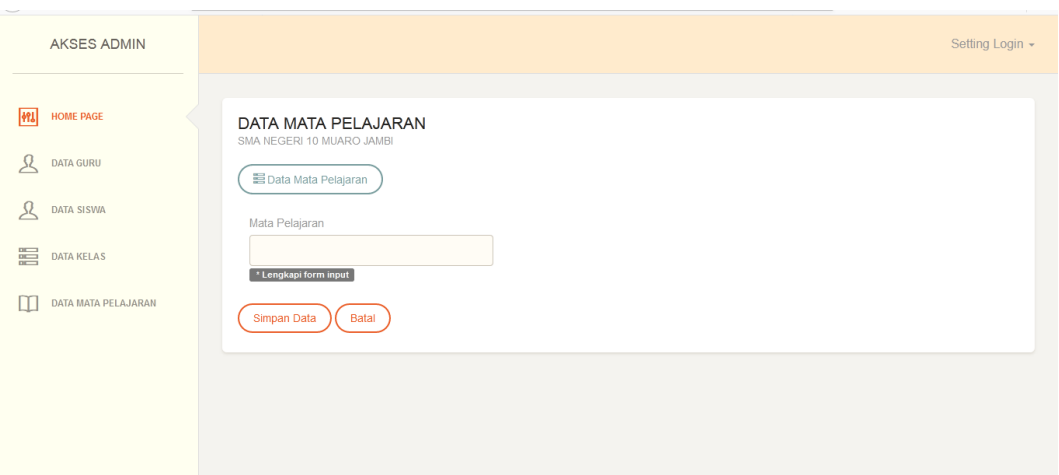

**Gambar 5.12 Tampilan Rancangan Halaman Input Data Mata Pelajaran**

### 13. Tampilan Rancangan Halaman Input Data Materi

Tampilan rancangan halaman tambah materi merupakan halaman yang digunakan admin untuk menambah data materi ke dalam sistem yang dapat dilihat pada gambar berikut.

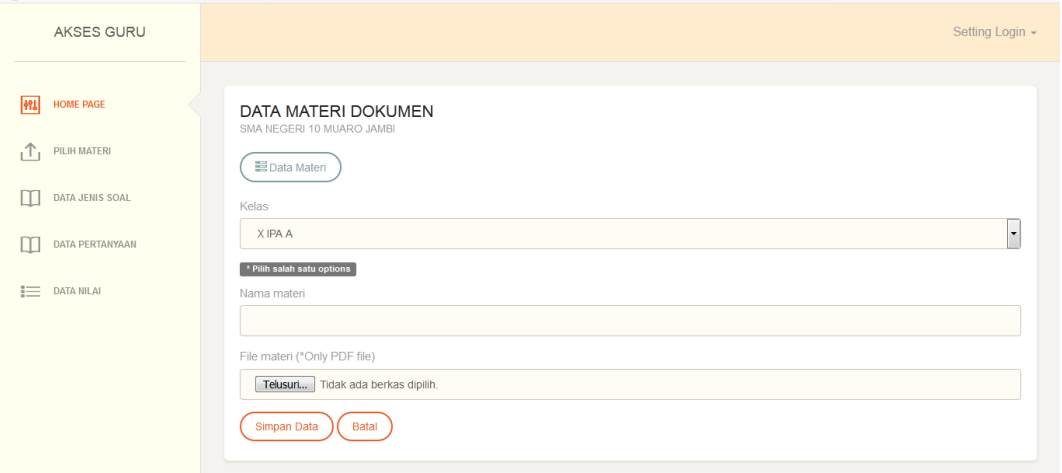

#### **Gambar 5.13 Tampilan Rancangan Halaman Input Data Materi**

#### 14. Tampilan Rancangan Halaman Input Data Jenis Soal

Tampilan rancangan halaman tambah jenis soal merupakan halaman yang digunakan admin untuk menambah data jenis soal ke dalam sistem yang dapat dilihat pada gambar berikut.

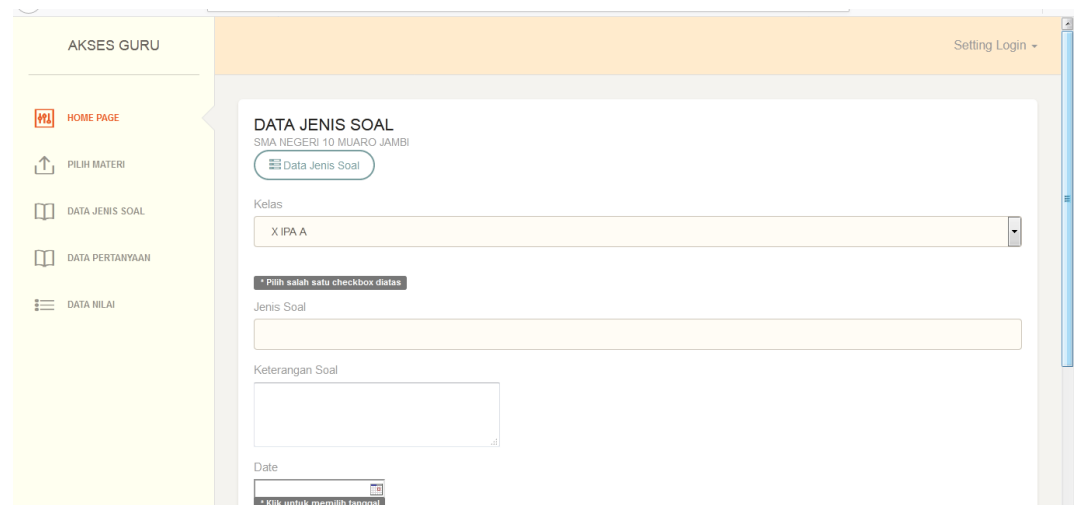

**Gambar 5.14 Tampilan Rancangan Halaman Input Data Jenis Soal**

#### 15. Tampilan Rancangan Halaman Input Data Soal

Tampilan rancangan halaman tambah soal merupakan halaman yang digunakan admin untuk menambah data soal ke dalam sistem yang dapat dilihat pada gambar berikut.

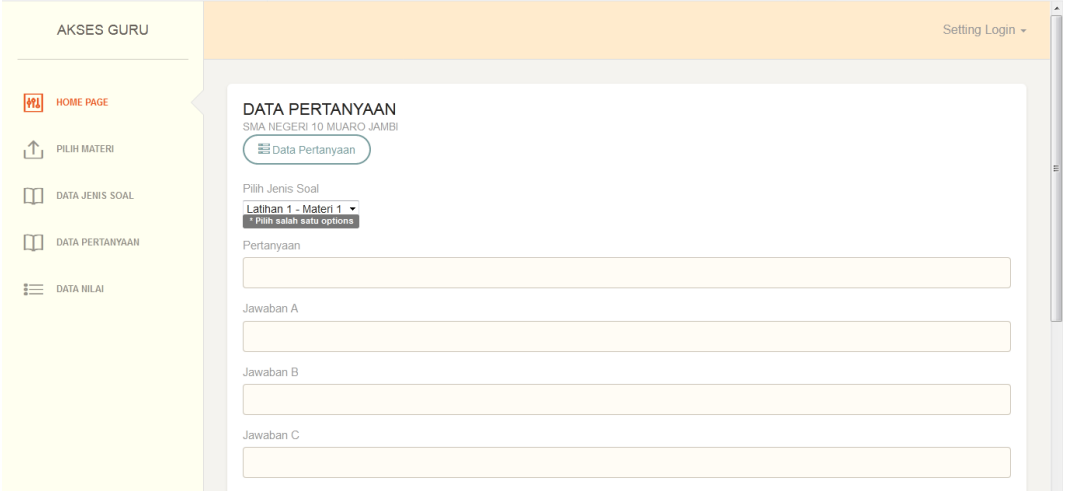

**Gambar 5.15 Tampilan Rancangan Halaman Input Data Soal**

#### 16. Tampilan Rancangan Halaman Data Nilai

Tampilan rancangan halaman data nilai merupakan halaman yang digunakan guru untuk melihat data nilai siswa yang ada pada sistem yang dapat dilihat pada gambar berikut.

| AKSES GURU                                         |                          |                           |            |      | Setting Login +                                  |
|----------------------------------------------------|--------------------------|---------------------------|------------|------|--------------------------------------------------|
| 1993<br><b>HOME PAGE</b>                           | <b>DATA NILAI</b>        | SMA NEGERI 10 MUARO JAMBI |            |      |                                                  |
| $\uparrow$<br>PILIH MATERI<br>DATA JENIS SOAL<br>П | Kategori Kelas:<br>Pilih | --Pilih Kelas--           |            |      | $\overline{\phantom{a}}$                         |
| DATA PERTANYAAN<br>ш                               | Kelas                    | Nama Siswa                | <b>NIS</b> | Foto | Perintah                                         |
| 這<br><b>DATA NILAI</b>                             | X IPA A                  | siswa                     | 423454345  |      | <sup>2</sup> Lihat Nilai<br>Cetak Nilai          |
|                                                    | X IPA B                  | siswa b                   | 78934      | R    | <sup>2</sup> Lihat Nilai<br><b>主</b> Cetak Nilai |
|                                                    | X IPS A                  | siswa ips                 | 8290381293 |      | @ Lihat Nilai<br><b>≛</b> Cetak Nilai            |

**Gambar 5.16 Tampilan Rancangan Halaman Data Nilai**

17. Tampilan Rancangan Halaman Download Materi

Tampilan rancangan halaman download materi merupakan halaman yang digunakan siswa untuk mendownload materi pelajaran yang telah di upload oleh guru yang dapat dilihat pada gambar berikut

| $\widetilde{\phantom{a}}$<br>AKSES SISWA                                |                                                                                                    | Setting Login + |
|-------------------------------------------------------------------------|----------------------------------------------------------------------------------------------------|-----------------|
| <b>HOME PAGE</b><br>1491<br>PILIH JENIS SOAL<br>這<br><b>LIHAT NILAI</b> | DOWNLOAD MATERI<br>SMA NEGERI 10 MUARO JAMBI<br>Nama materi<br>: materi coba<br>: Bab 6 Regionalisasi Negara Maju dan Negara Berkembang.pdf<br>File materi<br>Klik untuk download |                 |
| DOWNLOAD MATERI<br>⊤Vi                                                  |                                                                                                    |                 |
|                                                                         |                                                                                                    |                 |
|                                                                         |                                                                                                    |                 |

**Gambar 5.17 Tampilan Rancangan Halaman Download Materi**

18. Tampilan Rancangan Halaman Mengerjakan Soal

Tampilan rancangan halaman mengerjakan soal merupakan halaman yang digunakan siswa untuk mengerjakan soal yang telah di siapkan oleh guru yang dapat dilihat pada gambar berikut

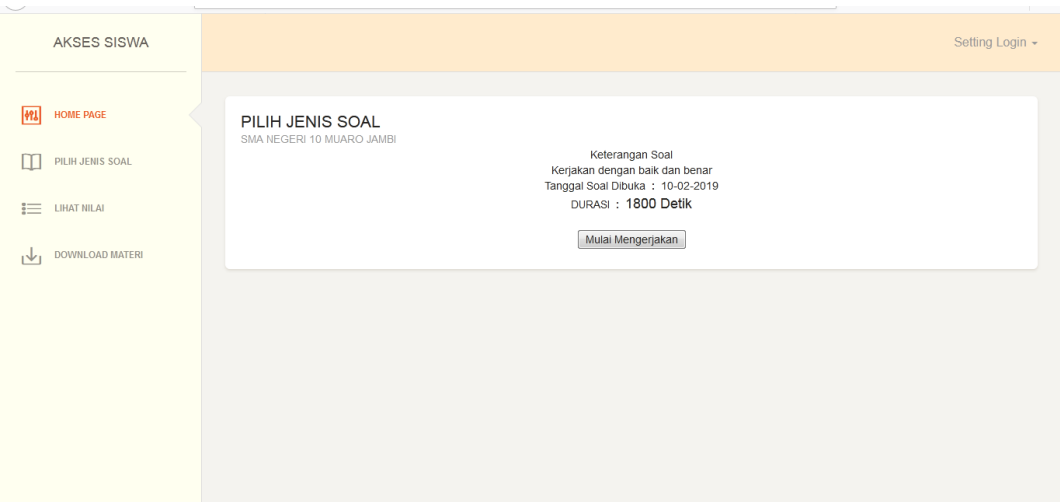

**Gambar 5.18 Tampilan Rancangan Halaman Mengerjakan Soal**

19. Tampilan Rancangan Halaman Melihat Nilai

Tampilan rancangan halaman melihat nilai merupakan halaman yang digunakan siswa untuk melihat nilai hasil dari mengerjakan soal yang dapat dilihat pada gambar berikut.

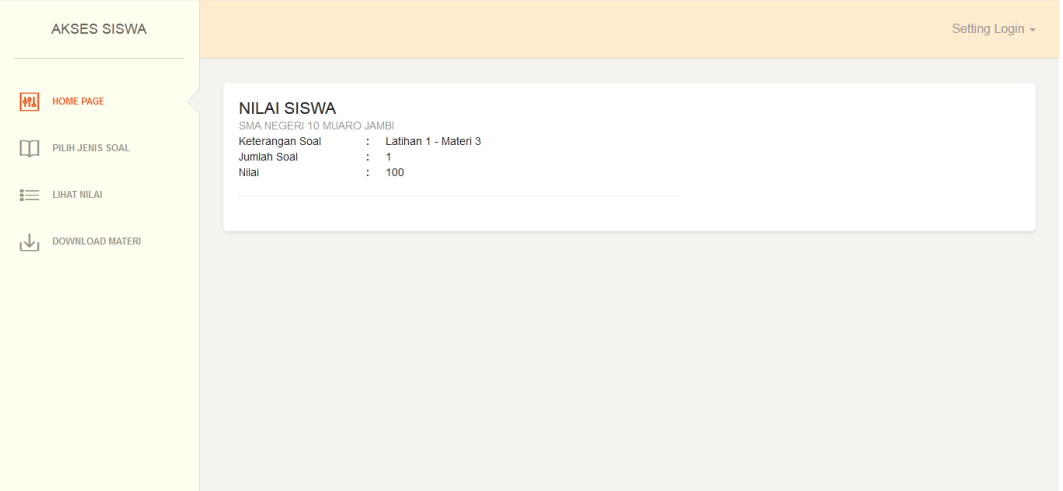

**Gambar 5.19 Tampilan Rancangan Halaman Melihat Nilai**

#### **5.2 PENGUJIAN SISTEM**

Untuk mengetahui keberhasilan dari implementasi sistem yang telah dilakukan, maka penulis melakukan tahap pengujian terhadap sistem, dan kemudian dilanjutkan dengan pilihan menu yang terdapat pada sistem secara keseluruhan.

Untuk pengujian sistem sendiri menggunakan metode pengujian Black Box, pengujian dengan menggunakan Black Box adalah pengujian yang dilakukan hanya mengamati hasil eksekusi melalui data uji dan memeriksa fungsional dari perangkat lunak yang menguji fungsionalitas aplikasi yang bertentangan dengan struktur internal atau kerja.

Untuk menguji sistem ini diperlukan server local dan *web browser.* Dalam hal tersebut penulis menggunakan xampp sebagai serverlocal dan *google chrome.*  Setelah perangkat tersebut diinstal kedalam komputer barulah sistem dapat dijalankan dan diuji dengan mengaktifkan *xampp* dan menjalankan program *mozila.*

1. Tabel Pengujian *Login*

Pada tahap ini, dilakukan pengujian pada halaman login untuk mengetahui apakah proses login berjalan dengan baik atau tidak. Hasil pengujian pada halaman login dapat dilihat pada Tabel 5.1 :

| <b>Modul</b><br>yang di uji | <b>Prosedur</b><br>pengujian | <b>Masukan</b> | Keluaran<br>yang di<br>harapkan | <b>Hasil</b> yang<br>didapat | Kesimpulan |
|-----------------------------|------------------------------|----------------|---------------------------------|------------------------------|------------|
| Login                       | $\bullet$ Masuk ke           | Username,      | Pengguna                        | Pengguna                     | Baik       |
| (berhasil)                  | halaman                      | password,      | dapat masuk                     | dapat masuk                  |            |
|                             | login                        | tombol         | ke sistem dan                   | ke sistem dan                |            |
|                             | Masukan                      | login          | mendapatkan                     | mendapatkan                  |            |

**Tabel 5.1 Pengujian Halaman Login**

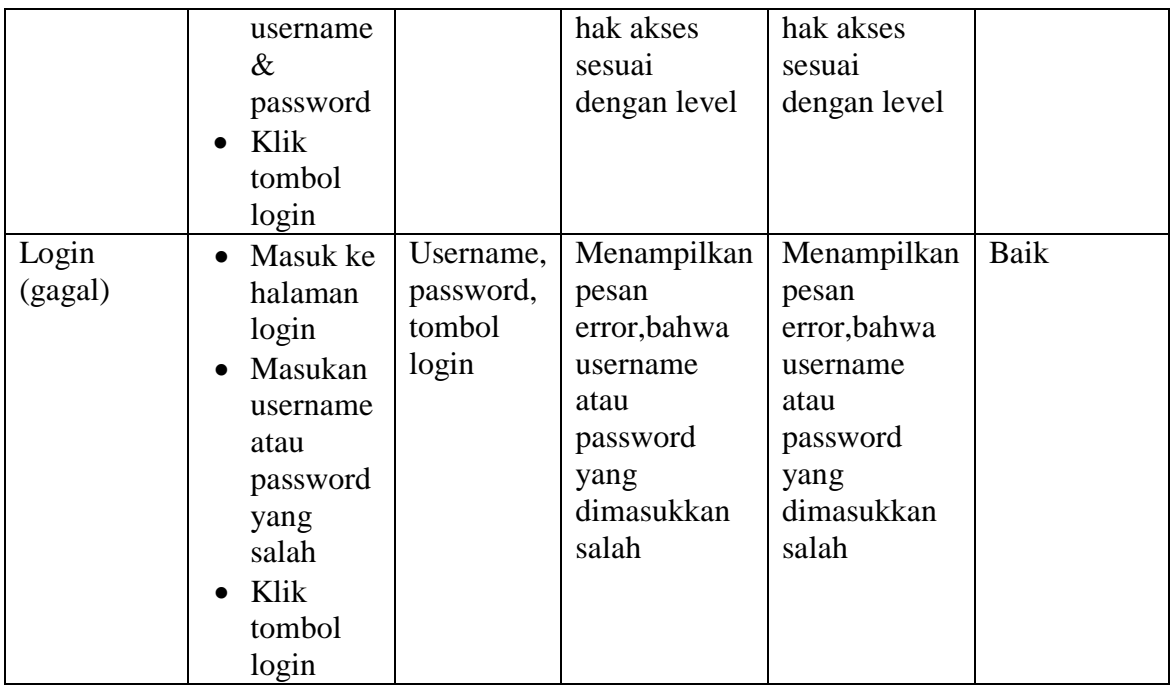

# 2. Tabel Pengujian Mengelola Data Guru

Pada tahap ini, dilakukan pengujian pada halaman data guru untuk mengetahui apakah proses penambahan, pengubahan dan penghapusan data guru berjalan dengan baik atau tidak. Hasil pengujian pada halaman data guru dapat dilihat pada Tabel 5.2 :

| <b>Modul</b><br>yang di uji       | <b>Prosedur</b><br>pengujian                                                                                       | <b>Masukan</b>                                                                                                    | <b>Keluaran</b><br>yang di<br>harapkan     | Hasil yang di<br>dapat                  | Kesimpulan |
|-----------------------------------|----------------------------------------------------------------------------------------------------|----------------------------------------------------------------------------------------------------|--------------------------------------------|-----------------------------------------|------------|
| Tambah<br>data guru<br>(berhasil) | Klik<br>$\bullet$<br>menu<br>data<br>guru<br>$\bullet$ Klik<br>link<br>tambah<br>guru<br>• Mengisi<br>data<br>guru | $\bullet$ NIP<br>$\bullet$ Namagu<br>ru<br>$\bullet$ Userna<br>me<br>$\bullet$ Passwor<br>d<br>$\bullet$ Foto<br>guru | Pesan<br>"Data guru<br>telah<br>terdaftar" | Pesan "Data<br>guru telah<br>terdaftar" | Baik       |

**Tabel 5.2 Pengujian Mengelola Data Guru**

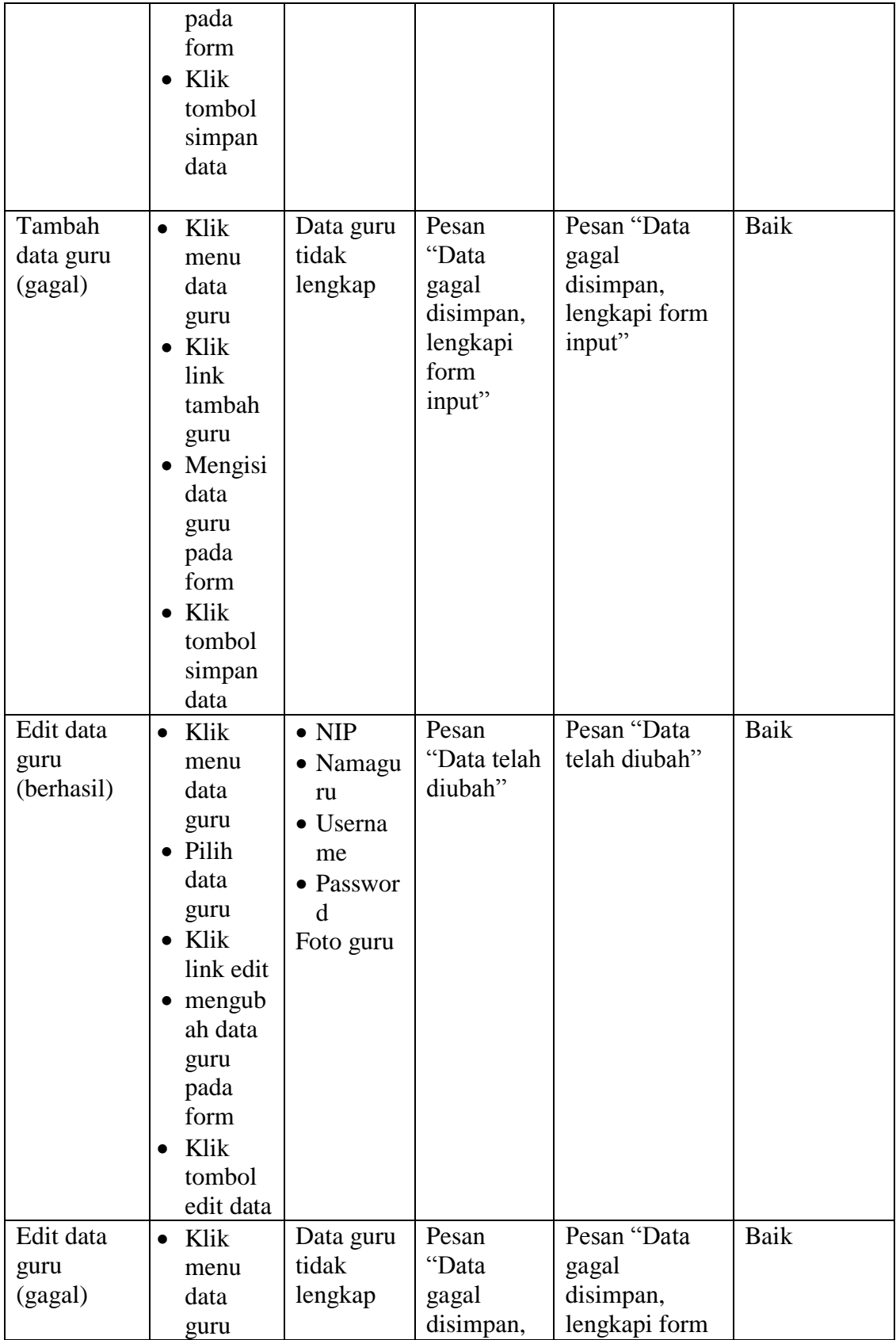

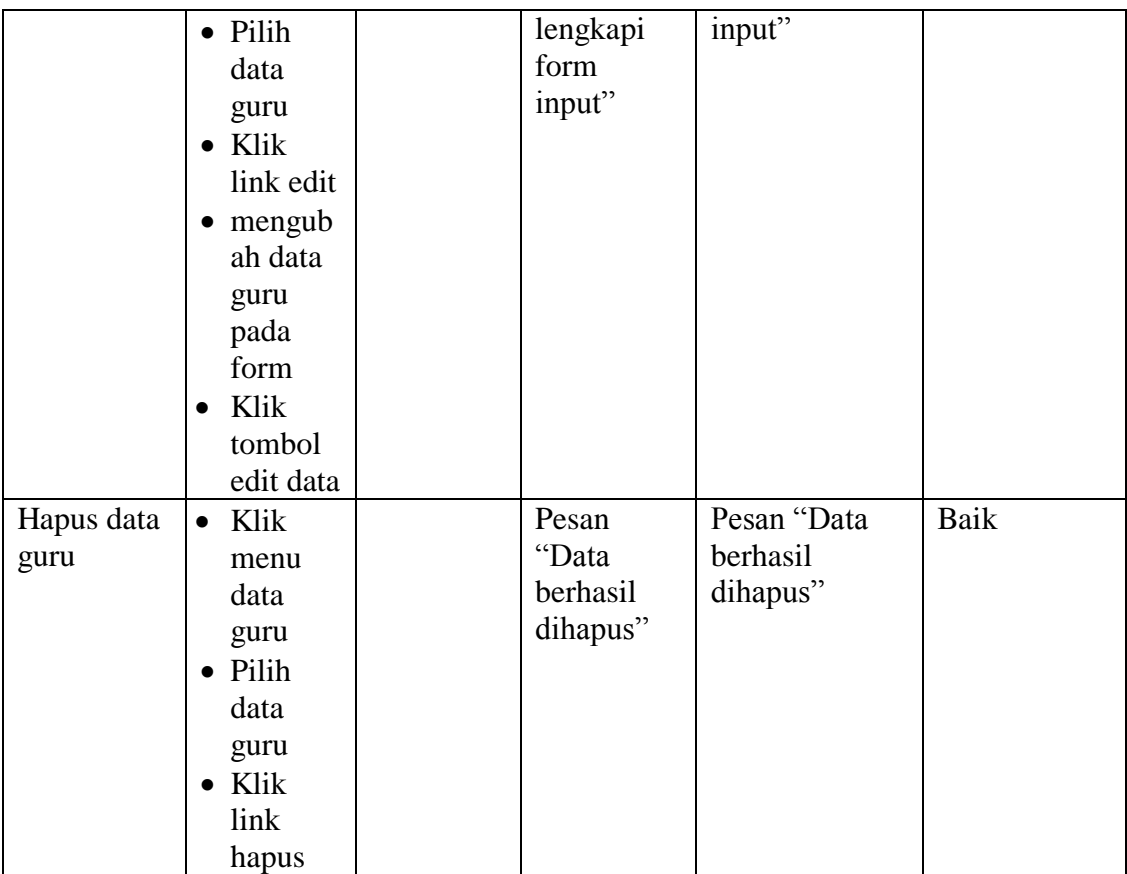

## 3. Tabel Pengujian Mengelola Data Siswa

Pada tahap ini, dilakukan pengujian pada halaman data siswa untuk mengetahui apakah proses penambahan, pengubahan dan penghapusan data siswa berjalan dengan baik atau tidak. Hasil pengujian pada halaman data siswa dapat dilihat pada Tabel 5.3 :

| <b>Modul</b><br>yang di uji        | <b>Prosedur</b><br>pengujian                                         | o J<br><b>Masukan</b>                                         | <b>Keluaran</b><br>yang di<br>harapkan      | Hasil yang di<br>dapat                   | Kesimpulan |
|------------------------------------|----------------------------------------------------------------------|---------------------------------------------------------------|---------------------------------------------|------------------------------------------|------------|
| Tambah<br>data siswa<br>(berhasil) | Klik<br>$\bullet$<br>menu<br>data<br>siswa<br>$\bullet$ Klik<br>link | • Kelas<br>• Namasis<br>wa<br>$\bullet$ NIS<br>• Userna<br>me | Pesan<br>"Data<br>siswa telah<br>terdaftar" | Pesan "Data<br>siswa telah<br>terdaftar" | Baik       |

**Tabel 5.3 Pengujian Mengelola Data Siswa**

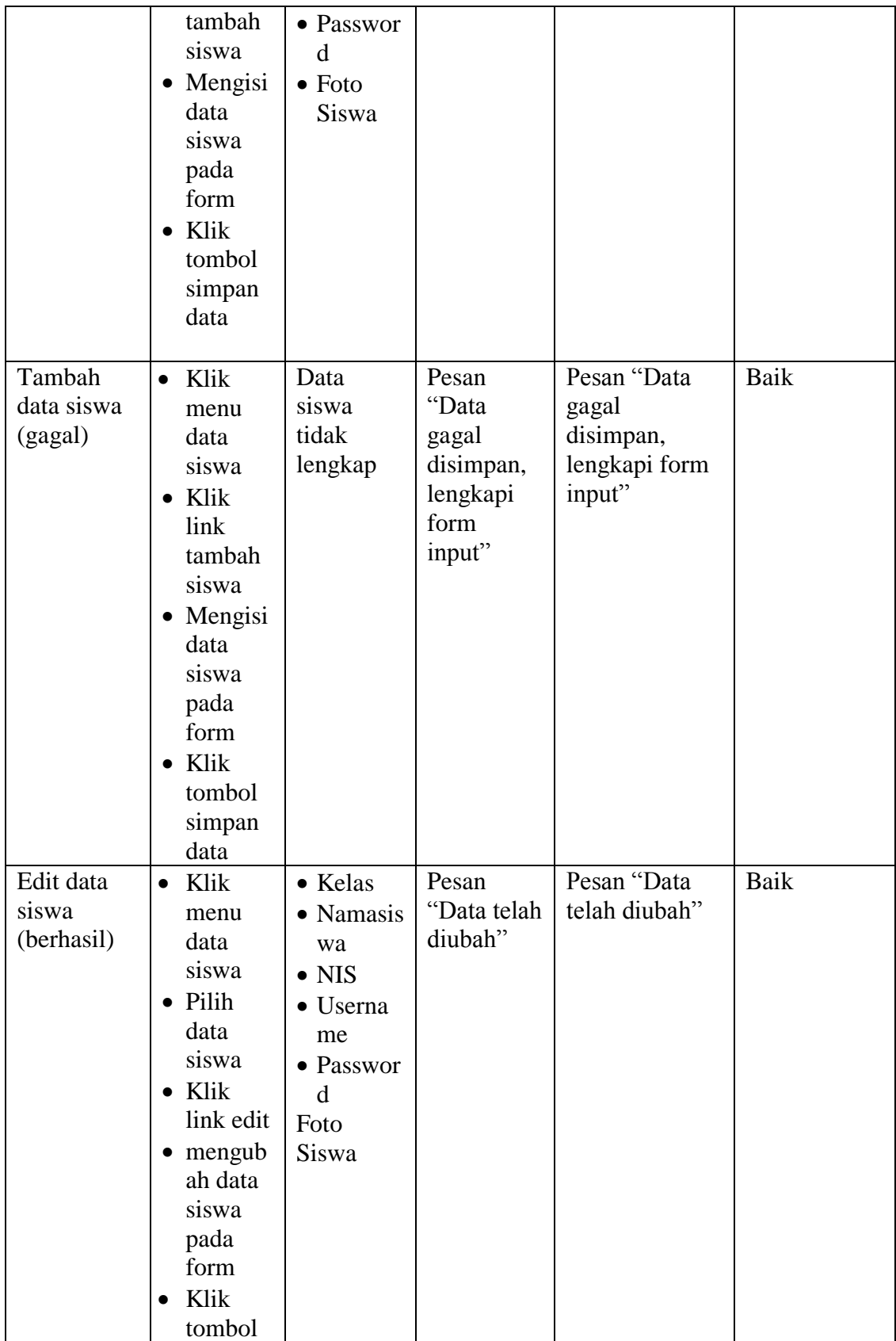

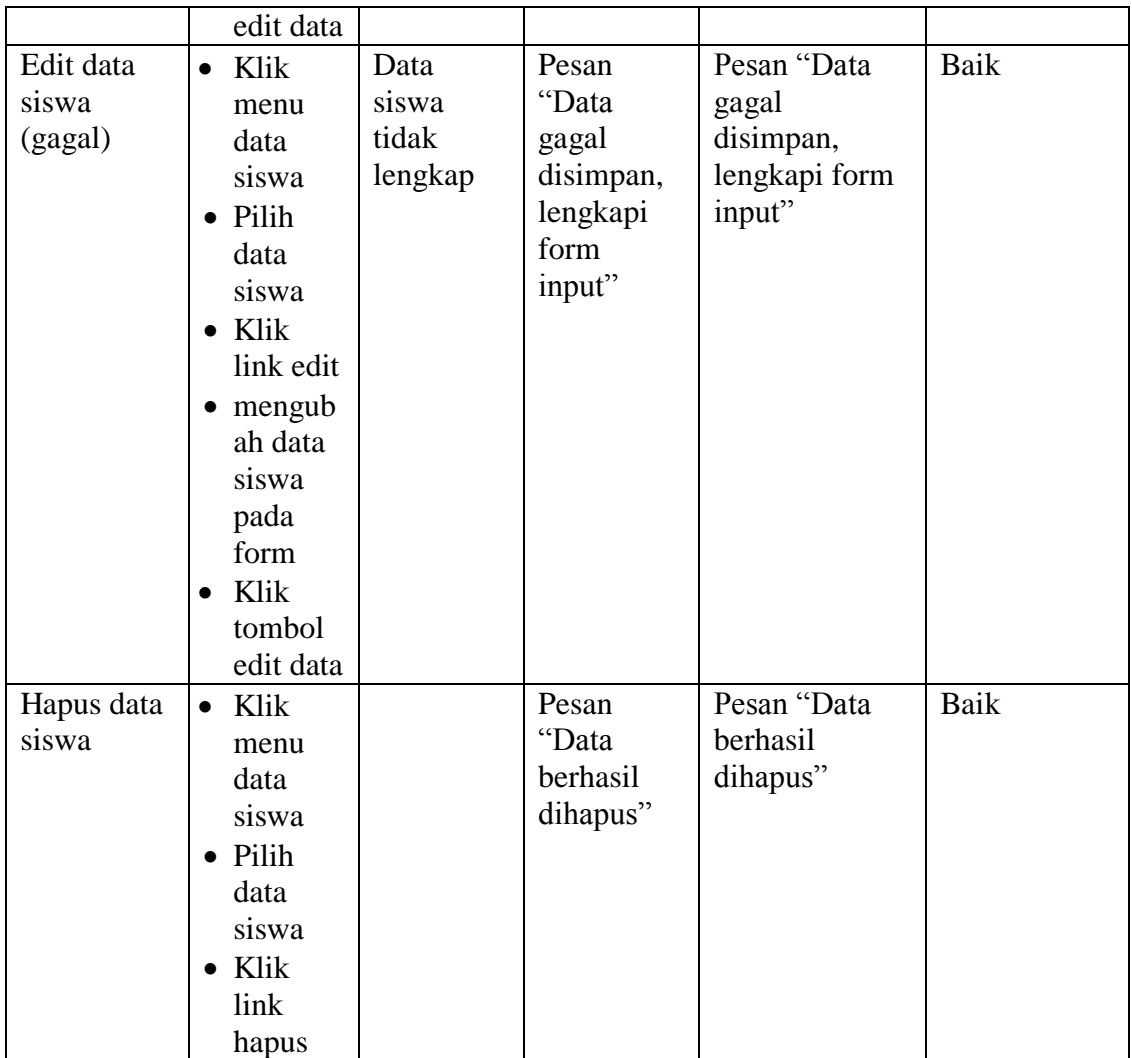

## 4. Tabel Pengujian Mengelola Data Kelas

Pada tahap ini, dilakukan pengujian pada halaman data kelas untuk mengetahui apakah proses penambahan, pengubahan dan penghapusan data kelas berjalan dengan baik atau tidak. Hasil pengujian pada halaman data kelas dapat dilihat pada Tabel 5.4 :

| <b>Modul</b><br>vang di uji | <b>Prosedur</b><br>pengujian | <b>Masukan</b> | Keluaran<br>yang di<br>harapkan | Hasil yang di<br>dapat | <b>Kesimpulan</b> |
|-----------------------------|------------------------------|----------------|---------------------------------|------------------------|-------------------|
| Tambah                      | Klik                         | $\bullet$ Nama | Pesan                           | Pesan "Data            | Baik              |

**Tabel 5.4 Pengujian Mengelola Data Kelas**

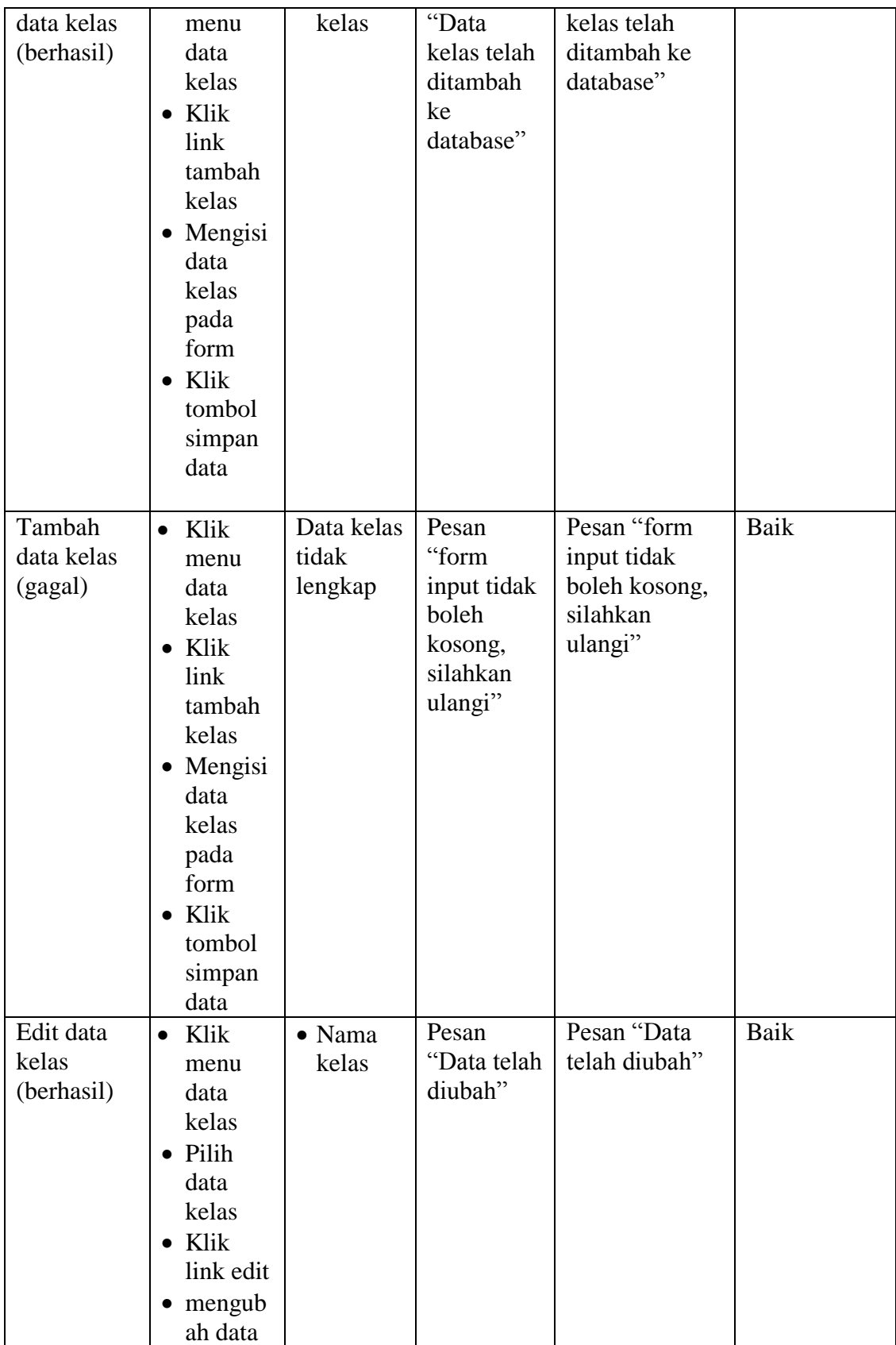

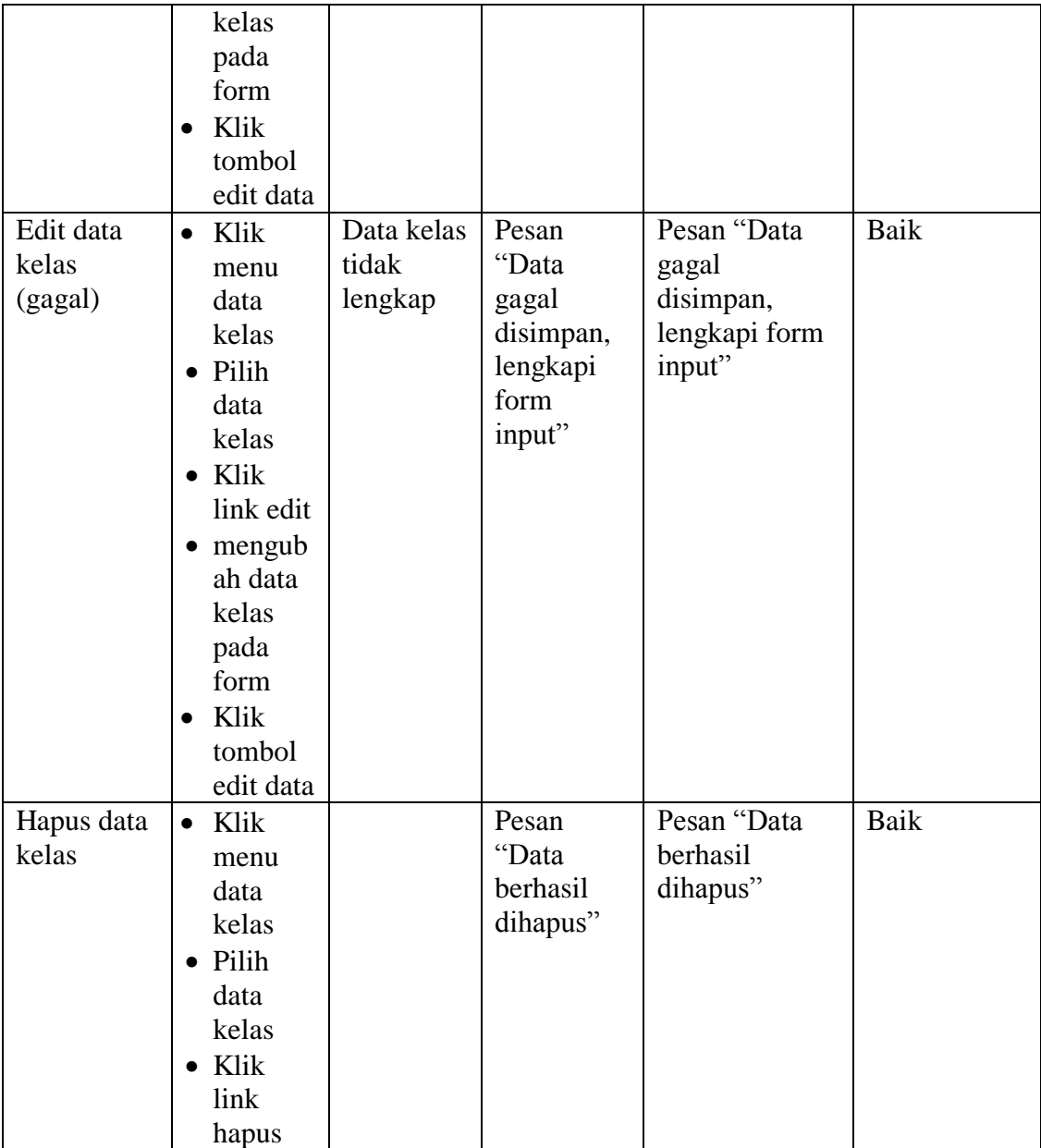

#### 5. Tabel Pengujian Mengelola Data Mata Pelajaran

Pada tahap ini, dilakukan pengujian pada halaman data mata pelajaran untuk mengetahui apakah proses penambahan, pengubahan dan penghapusan data mata pelajaran berjalan dengan baik atau tidak. Hasil pengujian pada halaman data mata pelajaran dapat dilihat pada Tabel 5.5 :

| <b>Modul</b><br>yang di uji                    | <b>Prosedur</b><br>pengujian                                                                                                    | <b>Masukan</b>                             | <b>Keluaran</b><br>yang di<br>harapkan                                   | Hasil yang di<br>dapat                                             | Kesimpulan |
|------------------------------------------------|----------------------------------------------------------------------------------------------------|--------------------------------------------|--------------------------------------------------------------------------|--------------------------------------------------------------------|------------|
| Tambah<br>data mata<br>pelajaran<br>(berhasil) | Klik<br>$\bullet$<br>menu<br>data<br>mata<br>pelajara<br>n<br>Klik<br>$\bullet$<br>link<br>tambah<br>mata<br>pelajara<br>n<br>Mengisi<br>$\bullet$<br>data<br>mata<br>pelajara<br>n pada<br>form<br>Klik<br>$\bullet$<br>tombol<br>simpan<br>data | $\bullet$ Nama<br>mata<br>pelajara<br>n    | Pesan<br>"Data mata<br>pelajaran<br>telah<br>ditambah<br>ke<br>database" | Pesan "Data<br>mata pelajaran<br>telah ditambah<br>ke database"    | Baik       |
| Tambah<br>data mata<br>pelajaran<br>(gagal)    | Klik<br>$\bullet$<br>menu<br>data<br>mata<br>pelajara<br>n<br>$\bullet$ Klik<br>link<br>tambah<br>mata<br>pelajara<br>$\mathbf n$<br>Mengisi<br>$\bullet$<br>data<br>mata<br>pelajara<br>n pada<br>form                                           | Data mata<br>pelajaran<br>tidak<br>lengkap | Pesan<br>"form<br>input tidak<br>boleh<br>kosong,<br>silahkan<br>ulangi" | Pesan "form<br>input tidak<br>boleh kosong,<br>silahkan<br>ulangi" | Baik       |

**Tabel 5.5 Pengujian Mengelola Data Mata Pelajaran**

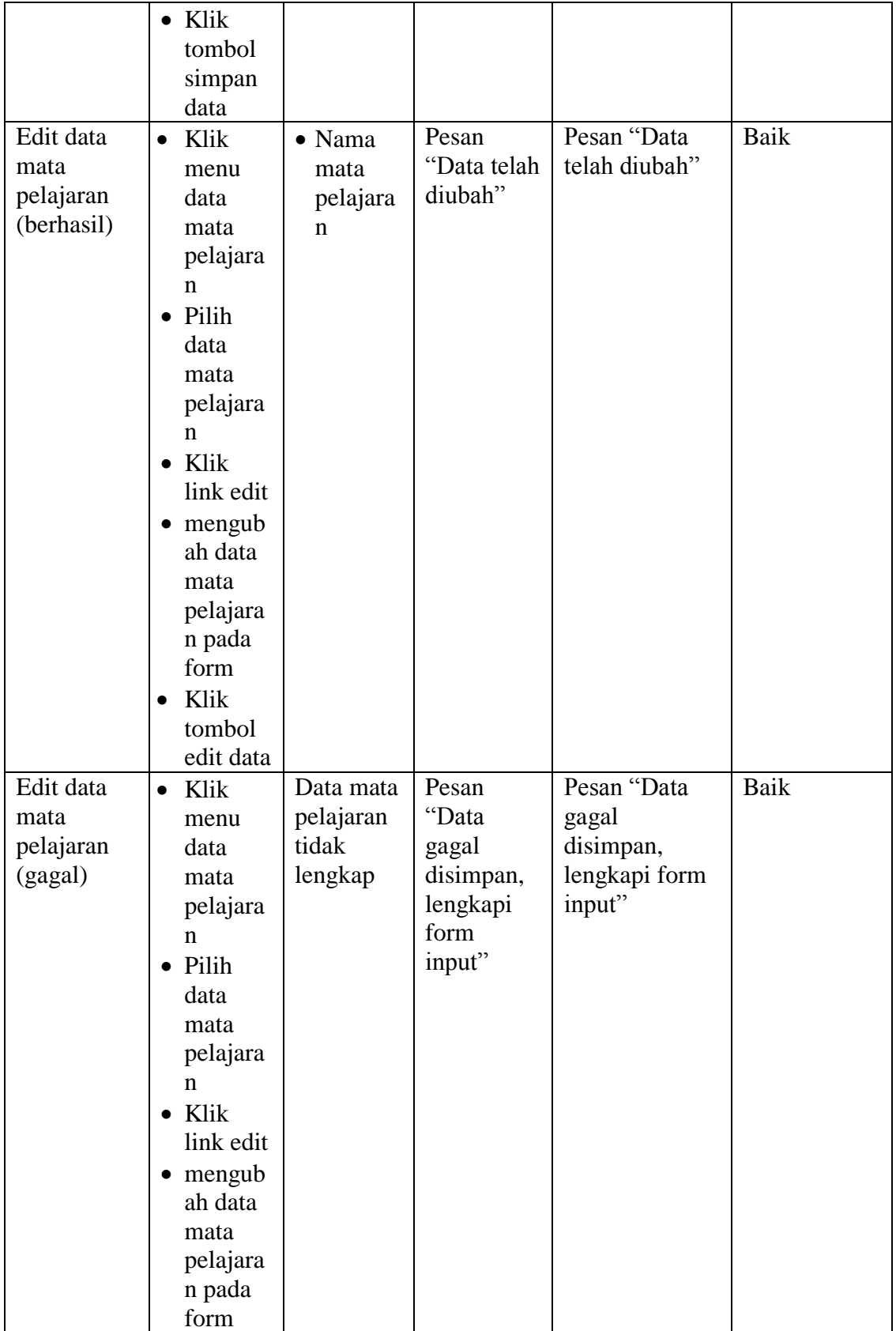

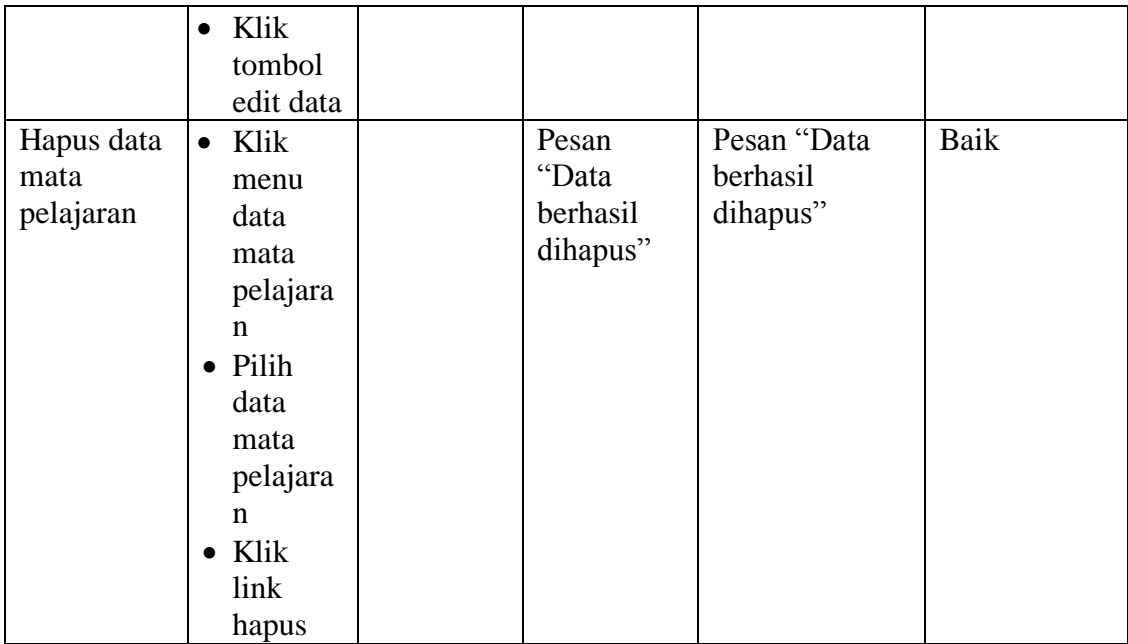

### 6. Tabel Pengujian Mengelola Data Materi

Pada tahap ini, dilakukan pengujian pada halaman data materi untuk mengetahui apakah proses penambahan, pengubahan dan penghapusan data materi berjalan dengan baik atau tidak. Hasil pengujian pada halaman data materi dapat dilihat pada Tabel 5.6 :

| <b>Modul</b><br>yang di uji         | <b>Prosedur</b><br>pengujian                                                               | <b>Masukan</b>                                                                  | Keluaran<br>yang di<br>harapkan                                  | Hasil yang di<br>dapat                                  | Kesimpulan |
|-------------------------------------|--------------------------------------------------------------------------------------------|---------------------------------------------------------------------------------|------------------------------------------------------------------|---------------------------------------------------------|------------|
| Tambah<br>data materi<br>(berhasil) | Klik<br>menu<br>data<br>materi<br>Klik<br>$\bullet$<br>link<br>tambah<br>materi<br>Mengisi | $\bullet$ Nama<br>kelas<br>$\bullet$ Nama<br>materi<br>$\bullet$ File<br>materi | Pesan<br>"Data<br>materi<br>telah<br>ditambah<br>ke<br>database" | Pesan "Data<br>materi telah<br>ditambah ke<br>database" | Baik       |

**Tabel 5.6 Pengujian Mengelola Data Materi**

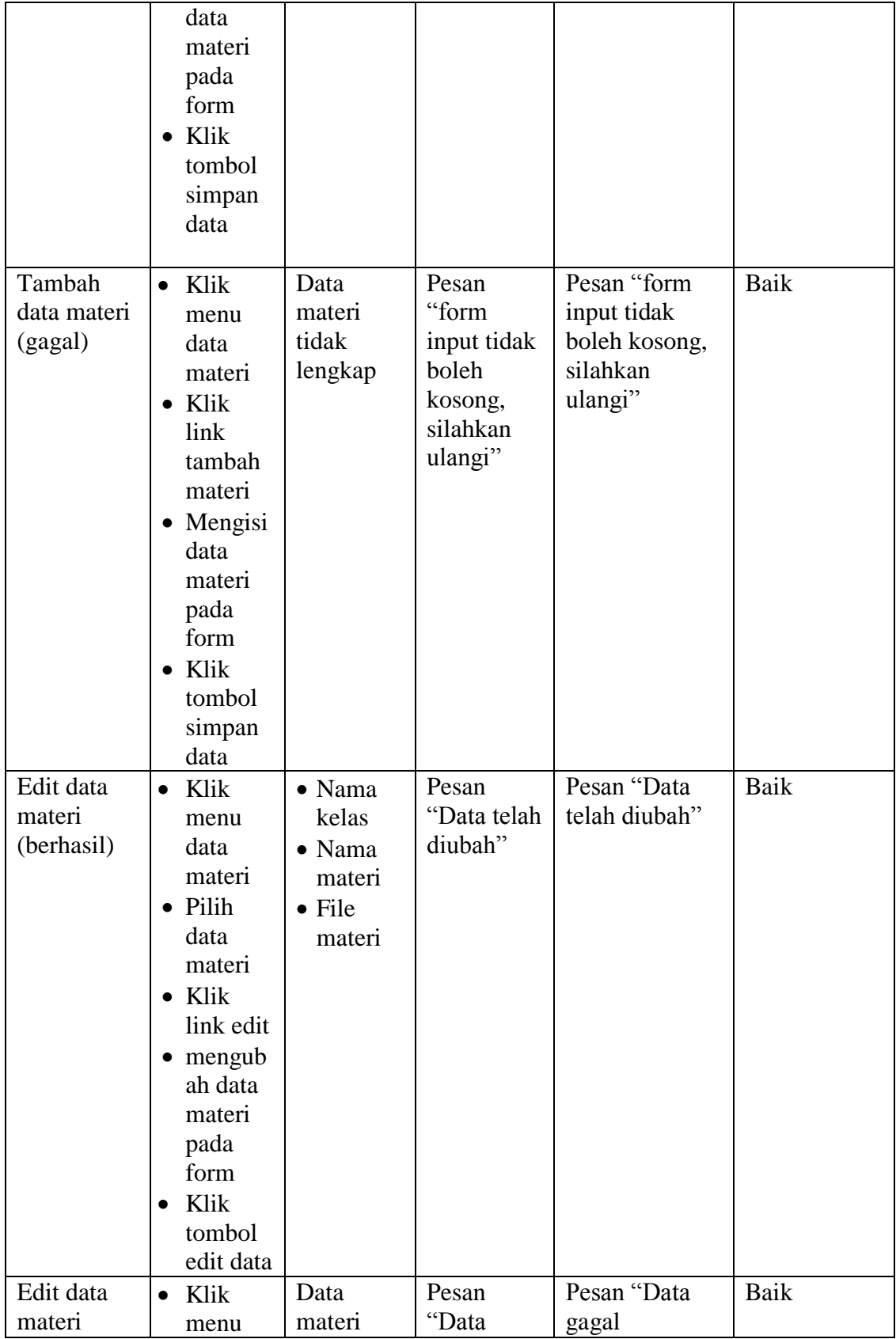

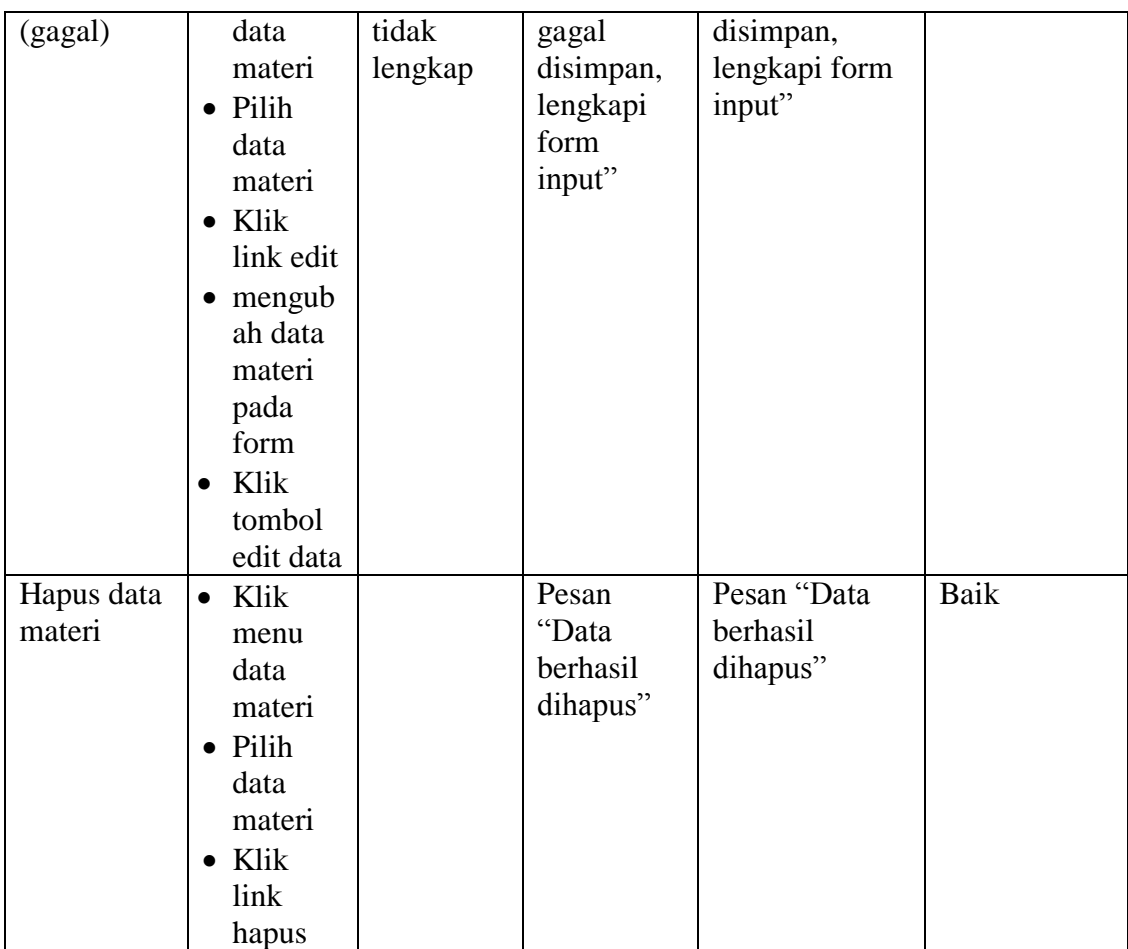

## 7. Tabel Pengujian Mengelola Data Jenis Soal

Pada tahap ini, dilakukan pengujian pada halaman data jenis soal untuk mengetahui apakah proses penambahan, pengubahan dan penghapusan data jenis soal berjalan dengan baik atau tidak. Hasil pengujian pada halaman data jenis soal dapat dilihat pada Tabel 5.7 :

| <b>Modul</b><br>yang di uji | <b>Prosedur</b><br>pengujian | o v<br><b>Masukan</b> | Keluaran<br>yang di<br>harapkan | Hasil yang di<br>dapat | Kesimpulan |
|-----------------------------|------------------------------|-----------------------|---------------------------------|------------------------|------------|
| Tambah                      | Klik                         | $\bullet$ Nama        | Pesan                           | Pesan "Data            | Baik       |
| data jenis                  | menu                         | kelas                 | "Data jenis"                    | jenis soal telah       |            |
| soal                        | data                         | $\bullet$ Jenis       | soal telah                      | ditambah ke            |            |
| (berhasil)                  | jenis                        | soal                  | ditambah                        | database"              |            |

**Tabel 5.7 Pengujian Mengelola Data Jenis Soal**

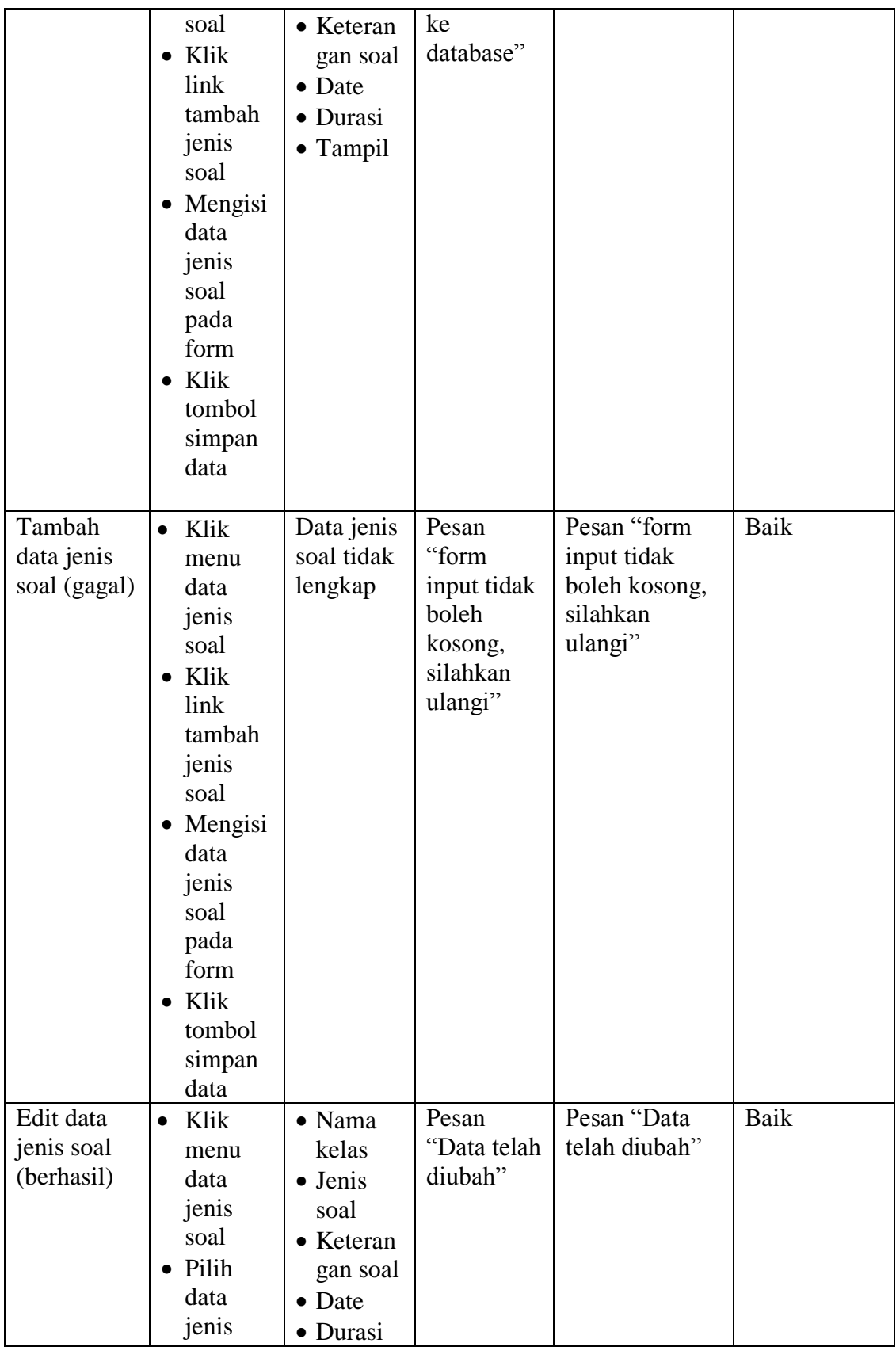

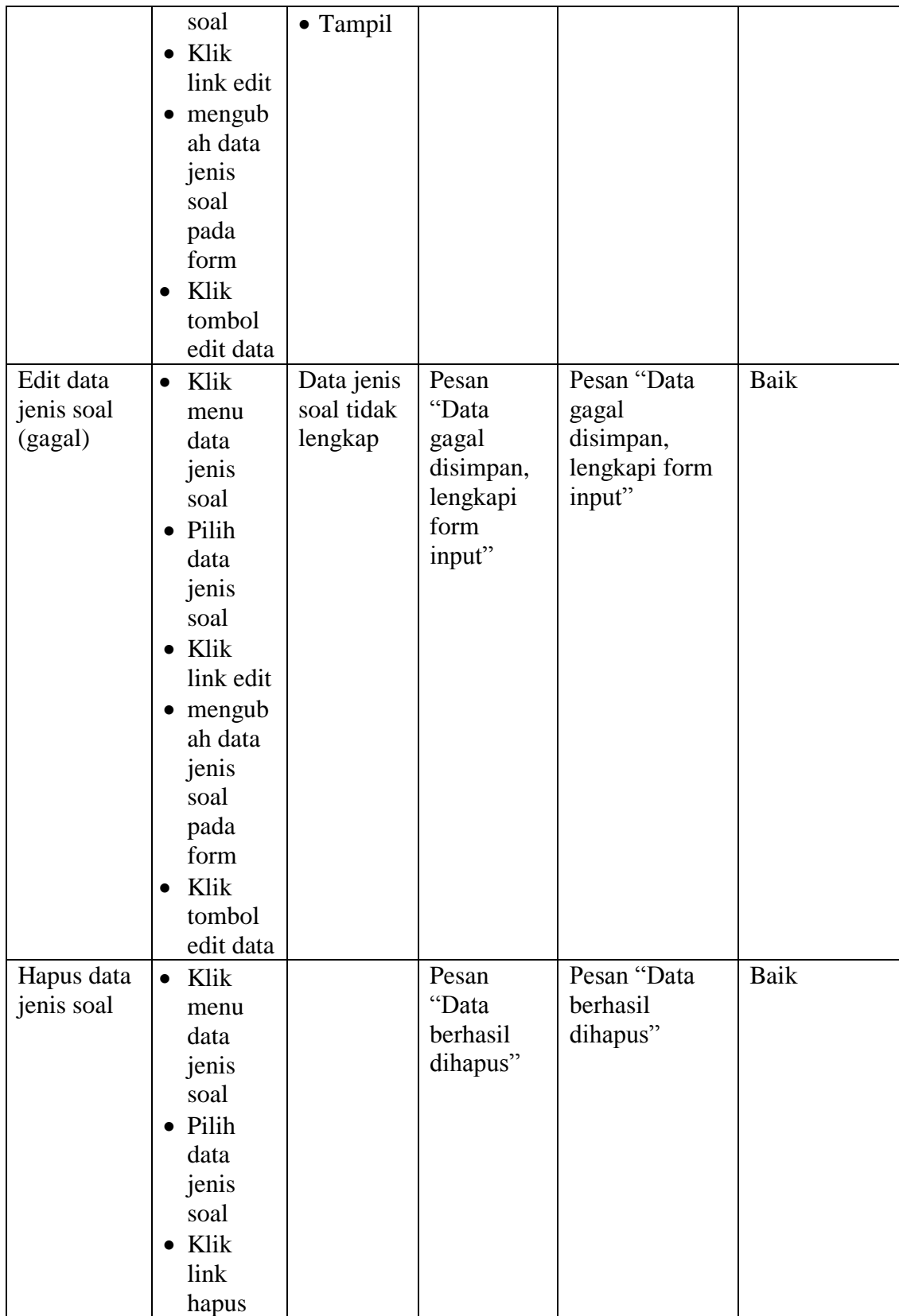

8. Tabel Pengujian Mengelola Data Soal

Pada tahap ini, dilakukan pengujian pada halaman data soal untuk mengetahui apakah proses penambahan, pengubahan dan penghapusan data soal berjalan dengan baik atau tidak. Hasil pengujian pada halaman data soal dapat dilihat pada Tabel 5.8 :

| <b>Modul</b><br>yang di uji                | <b>Prosedur</b><br>pengujian                                                                                                    | <b>Masukan</b>                                                                                                    | Keluaran<br>yang di<br>harapkan                                          | Hasil yang di<br>dapat                                             | Kesimpulan  |
|--------------------------------------------|----------------------------------------------------------------------------------------------------|----------------------------------------------------------------------------------------------------|--------------------------------------------------------------------------|--------------------------------------------------------------------|-------------|
| Tambah<br>data<br>pertanyaan<br>(berhasil) | Klik<br>$\bullet$<br>menu<br>data<br>pertanya<br>an<br>$\bullet$ Klik<br>link<br>tambah<br>pertanya<br>an<br>Mengisi<br>$\bullet$<br>data<br>pertanya<br>an pada<br>form<br>Klik<br>$\bullet$<br>tombol<br>simpan<br>data | $\bullet$ Pertany<br>aan<br>$\bullet$ A<br>$\bullet$ B<br>$\bullet$ C<br>$\bullet$ D<br>$\bullet$ E<br>$\bullet$ Jawaban<br>benar | Pesan<br>"Data<br>pertanyaan<br>telah<br>ditambah<br>ke<br>database"     | Pesan "Data<br>pertanyaan<br>telah ditambah<br>ke database"        | <b>Baik</b> |
| Tambah<br>data<br>pertanyaan<br>(gagal)    | Klik<br>$\bullet$<br>menu<br>data<br>pertanya<br>an<br>$\bullet$ Klik<br>link<br>tambah<br>pertanya<br>an<br>Mengisi<br>data                                                                                              | Data<br>pertanyaa<br>n tidak<br>lengkap                                                                                           | Pesan<br>"form<br>input tidak<br>boleh<br>kosong,<br>silahkan<br>ulangi" | Pesan "form<br>input tidak<br>boleh kosong,<br>silahkan<br>ulangi" | Baik        |

**Tabel 5.8 Pengujian Mengelola Data Soal**

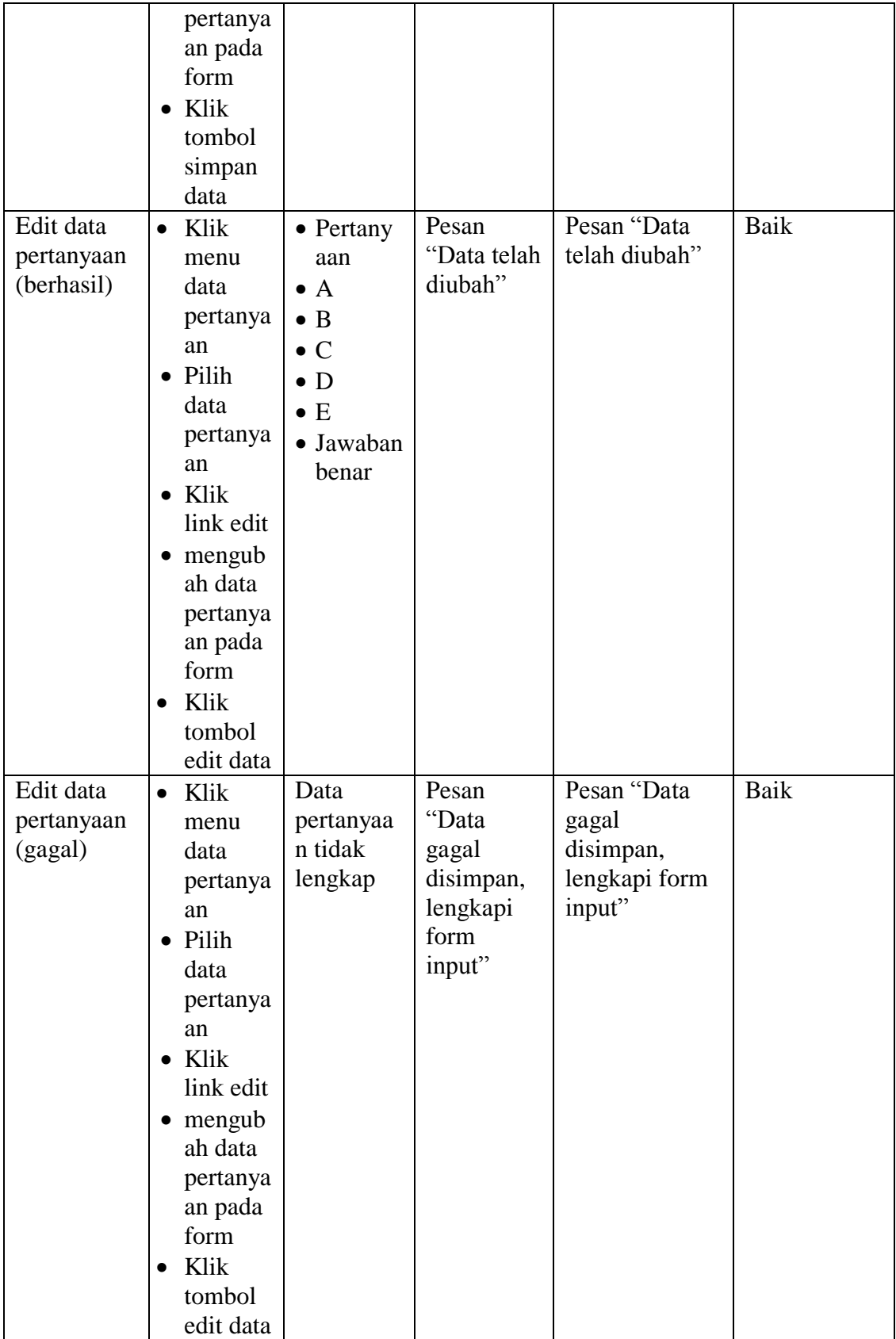

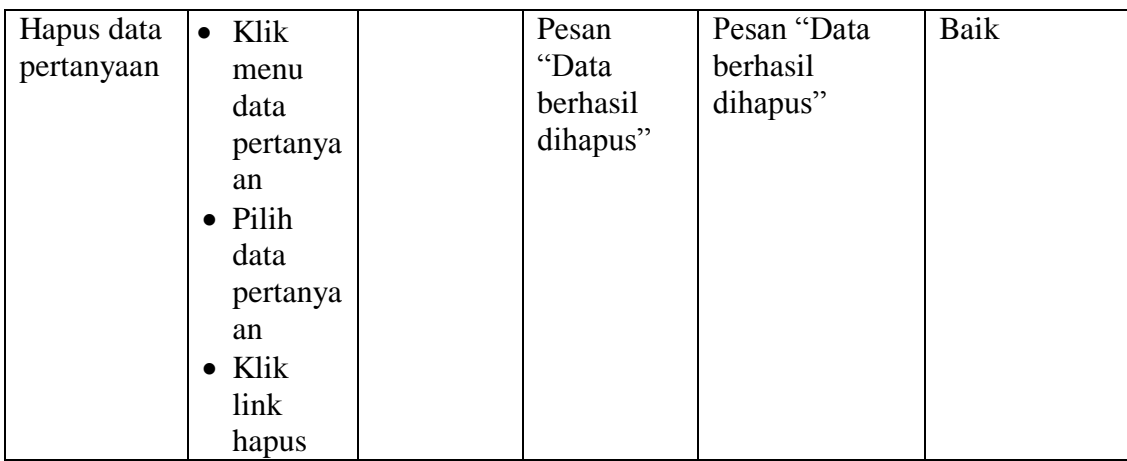

## 9. Tabel Pengujian Download Materi

Pada tahap ini, dilakukan pengujian pada halaman download materi untuk mengetahui apakah proses download materi berjalan dengan baik atau tidak. Hasil pengujian pada halaman data soal dapat dilihat pada Tabel 5.9 :

| <b>Modul</b><br>yang di uji | <b>Prosedur</b><br>pengujian        | <b>Masukan</b> | Keluaran<br>yang di<br>harapkan | Hasil yang di<br>dapat                | Kesimpulan |
|-----------------------------|-------------------------------------|----------------|---------------------------------|---------------------------------------|------------|
| Download<br>Materi          | Klik<br>$\bullet$<br>menu<br>Downlo |                | Pesan<br>"File telah<br>di      | Pesan "File"<br>telah di<br>download" | Baik       |
|                             | ad<br>materi                        |                | download"                       |                                       |            |
|                             | $\bullet$ Pilih<br>Materi           |                |                                 |                                       |            |
|                             | $\bullet$ Klik<br>link<br>untuk     |                |                                 |                                       |            |
|                             | downlao<br>d materi                 |                |                                 |                                       |            |

**Tabel 5.9 Pengujian Download Materi**

### **5.3 ANALISIS HASIL YANG DICAPAI OLEH SISTEM**

Berdasarkan hasil implementasi dan pengujian yang telah dilakukan terhadap sistem/perangkat lunak, maka analisis hasil yag dapat dicapai adalah sebagai berikut:

- 1. Kelebihan sistem
	- a. Sistem *E-Learning* ini dapat digunakan sebagai sistem pembelajaran
	- b. Sistem *E-Learning* ini sudah bisa menjadi salah satu solusi untuk mengatasi keterbatasan jarak dan waktu pembelajaran.
	- c. Sistem *E-Learning* ini memiliki kelengkapa fitur-fitur dalam proses pembelajaran seperti fitur download materi, kuis, tugas.
	- d. Sistem *E-Learning* ini memberikan kemudahan bagi pengguna dalam proses pengaksesannya (*user-friendly*).
- 2. Kekurangan sistem
	- a. Belum adanya sistem *chating* antara siswa dan guru.
	- b. Format data materi yang diinput hanya bisa dalam bentuk PDF saja.